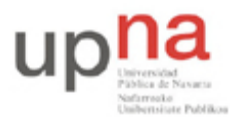

Campus de Arrosadía *Arrosadiko Campusa* 31006 Pamplona - *Iruñea Tfno. 948 169113, Fax. 948 168924 Email: ayc@unavarra.es*

# **Práctica 6 - Configuración de enlaces por interfaces serie en PCs**

### *1- Objetivos*

En una práctica anterior vimos cómo comunicar PCs a través de sus puertos serie, bien con un cable NULL modem o a través de modems. También se ha visto que los routers Cisco disponen de interfaces WAN serie con los que podíamos establecer enlaces punto-a-punto sobre los que funcionaba IP. En esta práctica veremos cómo emplear IP sobre un enlace entre los puertos serie de PC<sub>s</sub>

## *2- Material*

- PCs
- Cables "USB-USB NULL modem".
- Módem
- Centralita telefónica (compartida)

# *3- Avisos generales*

En los ordenadores dispuestos para la realización de estas prácticas (PC A, B y C) se ha creado una cuenta de nombre lpr y password telemat. Esta cuenta tiene permisos para ejecutar mediante el comando sudo ciertos comandos restringidos normalmente al superusuario. Igualmente se le han otorgado permisos para modificar el contenido de ciertos ficheros del sistema necesarios para la realización de la práctica. Para más detalle diríjanse a la documentación sobre los armarios.

Si quieren conservar cualquier fichero entre sesiones guárdenlo en un disquete o un pendrive, dado que no se asegura que los ficheros creados o modificados durante una sesión de prácticas se mantengan para la siguiente.

#### *4- Configuración de IP empleando PPP sobre una línea serie*

PPP son las siglas de *Point-to-Point Protocol*. PPP es un protocolo para encapsular paquetes para enviarlos por líneas serie. Ofrece la capacidad de separar unos paquetes de otros en la línea serie. Además incluye otros protocolos para configurar el enlace serie y comprobar su correcto funcionamiento. PPP nos permite encapsular múltiples protocolos, no sólo IP y para algunos protocolos (como IP) ofrece además funciones para negociar direcciones (en el caso de IP para negociar entre los dos extremos la dirección IP que debe emplear cada uno).

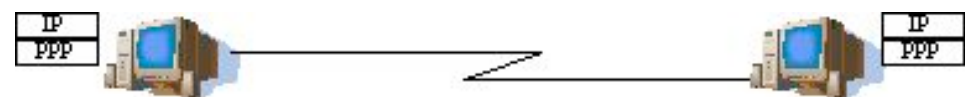

Figura 1.- Dos PCs con enlace punto-a-punto con IP sobre PPP

Existe un cable "USB-USB NULL modem" entre los segundos puertos USB de PC A y PC B. Si ambos PCs tienen sus puertos USB correctamente configurados podemos emplear el programa pppd. Este demonio se encarga de realizar todas las tareas del protocolo PPP (ayudado por un módulo en el kernel).

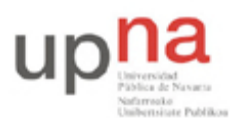

Campus de Arrosadía *Arrosadiko Campusa* 31006 Pamplona - *Iruñea Tfno. 948 169113, Fax. 948 168924 Email: ayc@unavarra.es*

- Láncenlo en ambos PCs con las siguientes opciones:
- % sudo pppd /dev/ttyUSB1 local nodetach debug record <filename> IPLOCAL:IPREMOTA

Donde hemos especificado las opciones(man pppd):

#### **/dev/ttyUSB1**, el puerto USB ttyUSB1.

**local**, nos sirve para indicarle que en la línea serie no hay un modem; un modem activaría una de las líneas del puerto serie (CD *Carrier Detect*) al detectar tono de llamada en la línea, pero como no hay línea telefónica sino un cable serie cruzado no queremos que se quede esperando a que se active esa línea dado que no tiene sentido.

**nodetach,** hacemos que pppd siga usando el terminal y no se quede corriendo como demonio (así podremos matarlo con Ctrl+C).

**debug,** hará que nos muestre información sobre los pasos de establecimiento del enlace con el otro extremo.

**record**, nos permite capturar en un fichero <filename>(que podremos abrir con wireshark), todos los caracteres enviados al dispositivo serie /dev/ttyUSB1 y de esta forma poder analizar el enlace PPP en curso. ¿Por qué no puede utilizarse wireshark para capturar la información relativa al establecimiento del enlace PPP? Si la respuesta no le resulta evidente, tenga presente esta cuestión, deberá ser capaz de responderla más adelante.

**IPLOCAL:IPREMOTA**, direcciones IP que deseamos que empleen ambos extremos. IPLOCAL es la IP que queremos que tenga el interfaz serie del PC donde estamos lanzando pppd e IPREMOTA la del otro extremo. Evidentemente habría que cambiar el orden de las direcciones al ejecutar el comando en la otra máquina. En realidad basta con que uno de los extremos PPP especifique las direcciones IP, durante el proceso de configuración inicial de PPP se las comunicará al otro extremo.

**Muy importante**: Durante estas prácticas no olviden la opción nodetach. Esta opción sirve para que pppd siga usando el terminal, de forma que podamos matarlo con un Ctrl+C. Si no incluyeran esta opción el programa se quedaría corriendo como demonio y tendrían que matarlo mediante un kill. Sin embargo, como corre como root mediante sudo no van a poder matarlo con kill al no ser la cuenta lpr una cuenta con privilegios de superusuario.

Con esto podrá observar los paquetes que envía PPP para establecer el enlace y elegir dirección IP para cada extremo del mismo. Desde otro terminal puede ver el enlace funcionando como un interfaz empleando el comando ifconfig. Observe qué máscara tiene configurada por defecto y téngalo en cuenta cuando se le indique la configuración IP correspondiente. También puede comprobar con el comando ping que puede llegar hasta el otro extremo del enlace.

Para finalizar el enlace PPP es suficiente con cerrar uno de los dos pppd implicados (Con Ctrl-C en el terminal). Una vez finalizado el enlace PPP, puede abrir, mediante wireshark su fichero de captura: \$ sudo wireshark …/<filename>

Y analizar toda la información relativa al establecimiento del enlace PPP que desde el terminal no es posible apreciar.

*Nota: tenga en cuenta que si no cambia el nombre del fichero de captura(<filename>), cada vez que lance el comando pppd, añadirá la nueva captura a la anterior.*

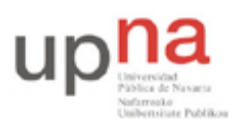

Campus de Arrosadía *Arrosadiko Campusa* 31006 Pamplona - *Iruñea Tfno. 948 169113, Fax. 948 168924 Email: ayc@unavarra.es*

Pruebe a establecer el enlace PPP empleando diferentes velocidades (opción del comando pppd). Tenga en cuenta que ambos extremos deben especificar la misma velocidad. Compruebe los cambios de velocidad con el retardo que nos indica el comando ping.

Por último, establezca el enlace PPP de forma que no negocie CCP(Compresion Control Protocol). Consulte para ello el manual del comando pppd. Analice mediante wireshark las tramas capturadas y note la diferencia de tamaño(en bytes) respecto de un enlace PPP con CCP habilitado. Emplee pings, por ejemplo, de 1472bytes.

Con todo lo que ha aprendido sobre PPP responda a las siguientes cuestiones:

-¿Qué protocolo se emplea para configurar el enlace PPP?

-Tras la configuración de éste, ¿Qué protolo se utiliza? ¿Cuál es su cometido? ¿Sabría indicar el método de compresión utilizado?

-¿Cuál es el NCP cuando se configura IP sobre PPP? ¿Qué datagrama encapsula entonces PPP?

- Con un enlace PPP establecido ¿De qué nueva interfaz dispone ahora en su PC? Preste atención a su configuración por defecto; ip-local, ip-remota(otro extremo del enlace), máscara, mtu.

Checkpoint 6.1: Muestre al responsable de prácticas que pueden hacer ping entre PC A y PC B.

# *5- Autenticación PAP/CHAP*

En la página web de la asignatura se han dispuesto tres ficheros:

- 1. captura-pcA-PAP.cap, fichero obtenido con la opción "record <filename>"de pppd.
- 2. pap-secrets, fichero de configuración de PAP ubicado, al igual que chap-secrets para CHAP, en /etc/ppp/ de sus PCs A , B y C.
- 3. pppd-salidaxpantalla.txt, captura del terminal tras lanzar pppd.

Estos ficheros se corresponden con una conexión PPP entre un par cualquiera de PCs A y B, en la que se ha empleado PAP como protocolo de autenticación. Una diferencia fundamental entre PAP y CHAP es que en el primero los datos van "en claro", por lo que es vulnerable a escuchas en la línea serie.

Aprovechando esta particularidad de PAP, se le pide que analice el fichero de captura(1.) indicado anteriormente, con objeto de extraer de él los datos necesarios para configurar un enlace PPP entre PCA y PCB en el que se utilice CHAP como protocolo de autenticación.

A continuación se indican los datos que deberá averiguar para configurar su enlace PPP:

- Datos de autenticación; usuario(nombre de equipo) y contraseña(secret).

- Direcciones IP de los PCs A y B.

Utilice, como ayuda, la referencia web:

http://www.ibiblio.org/pub/linux/docs/LuCaS/Manuales-LuCAS/GARL2/garl2/x-087-2 ppp.authentication.html

Checkpoint 6.2: Muestre al responsable de prácticas la autenticación CHAP y que pueden hacer ping entre PC A y PC B.

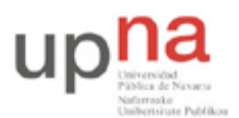

Campus de Arrosadía *Arrosadiko Campusa* 31006 Pamplona - *Iruñea Tfno. 948 169113, Fax. 948 168924 Email: ayc@unavarra.es*

# *6- Árbol con PCs*

A continuación crearemos la topología de la figura 2.

Configuren autenticación PAP en sus enlaces PPP utilizando el mismo formato de contraseña del apartado anterior, siendo PC A y PC C los equipos cliente, y PC B el servidor donde éstos se autenticarán. Para ello, configuren adecuadamente, en cada pc, los ficheros /etc/ppp/pap-secrets.

El router de acceso está configurado para dirigir hacia el router con IP 10.3.17.armario todo el tráfico dirigido a la red 10.3.32+armario.0/24

- Configuren en el interfaz ethernet de PC B la IP 10.3.17.armario/20
- Empleen la red 10.3.32+armario.0/24 para los enlaces serie dividiéndola en redes.
- Configuren que PC B reenvíe paquetes.
- Configuren en PC A y PC C el PC B como router por defecto.
- Configuren en PC B el router de acceso como router por defecto.
- Prueben a hacer ping desde PC A y PC C a máquinas del laboratorio (10.1.1.193).

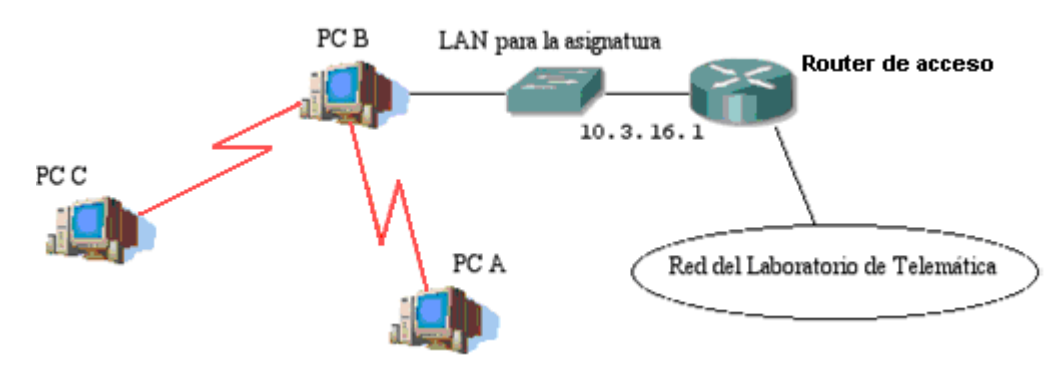

Figura 2.- PCs y enlaces serie

Checkpoint 6.3: Muestre al responsable de prácticas la autenticación PAP entre PC C-PC B, PC A-PC B y que tanto PC A como PC C pueden llegar a máquinas del laboratorio.

#### *7- Configuración de IP empleando PPP sobre una línea serie con módem*

A continuación vamos a configurar un interfaz con IP sobre una línea serie que emplea un módem. Con ello conectaremos la topología creada por un grupo de prácticas con la creada por otro.

Además deberá configurar autenticación PAP sobre cada enlace PPP de manera que PC A se autentique en PC C y éste a su vez en PC B. Configure adecuadamente, en cada pc, los ficheros:

/etc/ppp/pap-secrets

 Establezca una llamada telefónica entre PC A y C de igual forma que hizo en una práctica anterior (práctica1).

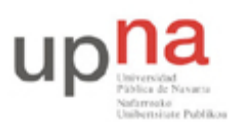

Campus de Arrosadía *Arrosadiko Campusa* 31006 Pamplona - *Iruñea Tfno. 948 169113, Fax. 948 168924 Email: ayc@unavarra.es*

- A continuación cierre el programa minicom sin resetear el módem, con objeto de liberar el dispositivo serie y poder lanzar sobre él el comando pppd.
- Lance el demonio pppd en ambos extremos igual que antes (escoja el device de puerto serie correcto, el que acaba de liberar minicom) y compruebe que tiene conectividad IP con la otra máquina.
- Configure en su PC C al PC B como router por defecto y active el reenvío de paquetes en las máquinas en que sea necesario.
- Ahora prueben a acceder a la red del laboratorio desde el PC A. ¿Qué camino siguen los paquetes de ida? ¿Y los de vuelta?

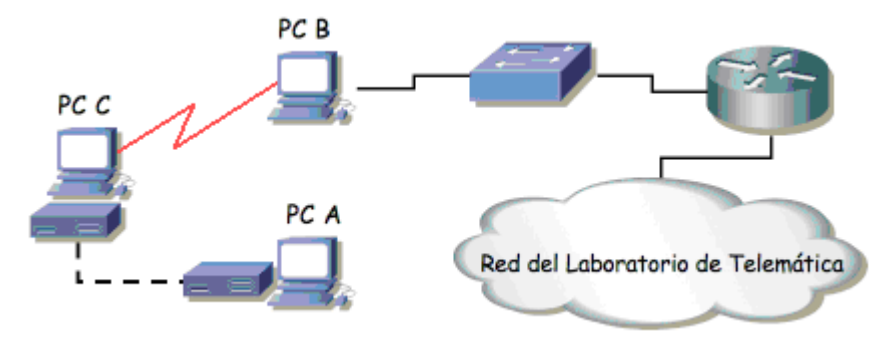

Figura 3.- Conectando por modem

Checkpoint 6.4: Muestre al responsable de prácticas la autenticación PAP y que pueden llegar a máquinas del laboratorio desde PC B , C y A.